<span id="page-0-0"></span>**Guía Rápida Web**

## **Registro de Cheque**

**Vintelisis** 

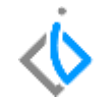

1

### **Registro de Cheque**

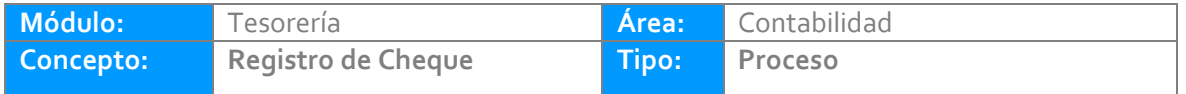

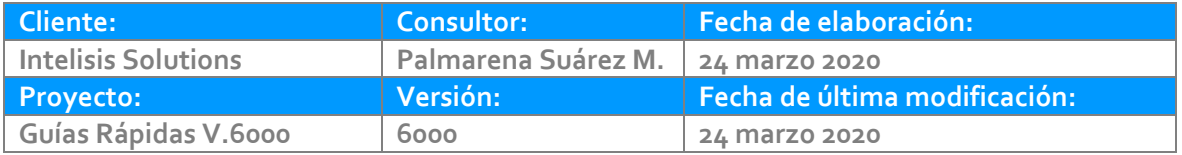

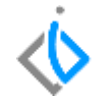

#### **INTRODUCCIÓN:**

El Cheque o Cheque Electrónico es un egreso de una cuenta bancaria por pagos a proveedores, devoluciones de clientes, gastos entre otros.

**[Glosario:](file:///C:/Users/ecervantes/Desktop/Guía%20Rápida%20Web%20(base).docx)** Al final de esta Guía podrás consultar un Glosario de terminologías y procesos para tu mejor comprensión.

**[FAQ:](#page-0-0)** Consulta las preguntas frecuentes al final del documento.

#### **Para registrar un cheque, se requiere contar con los siguientes puntos***:*

#### **Solicitud de Cheque**

*Antes de realizar el cheque electrónico, ya se debió emitir la solicitud de cheque.*

#### **Registrar el movimiento de cheque.**

Ruta: Intelisis/Financiero/Tesorería, se muestra el siguiente tablero de control

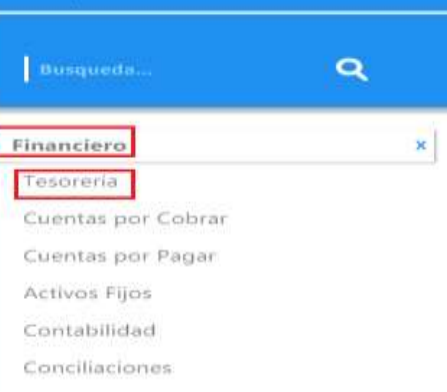

<br />
intelisis

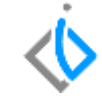

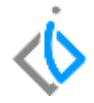

#### Seleccione la Solicitud Cheque y de clic en Abrir.

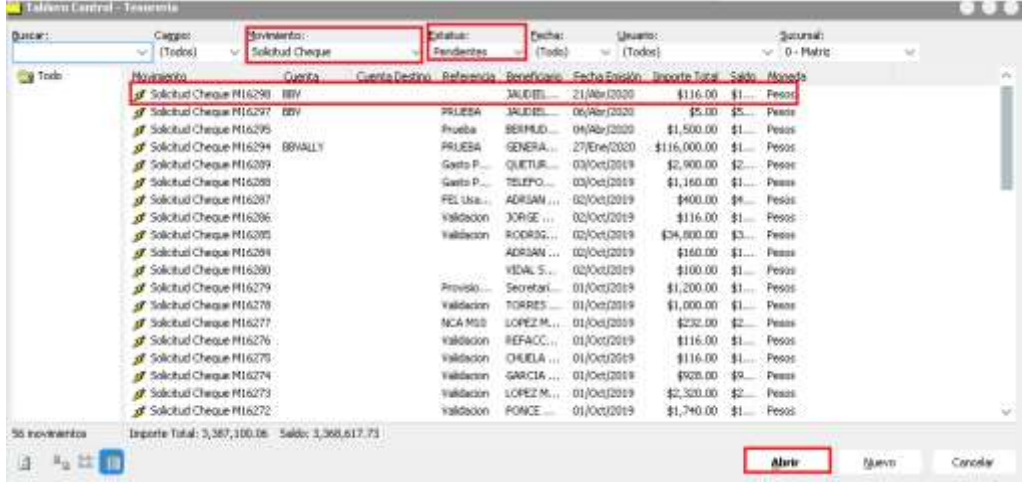

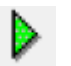

Una vez que se encuentre en la Solicitud Cheque de clic en Afectar

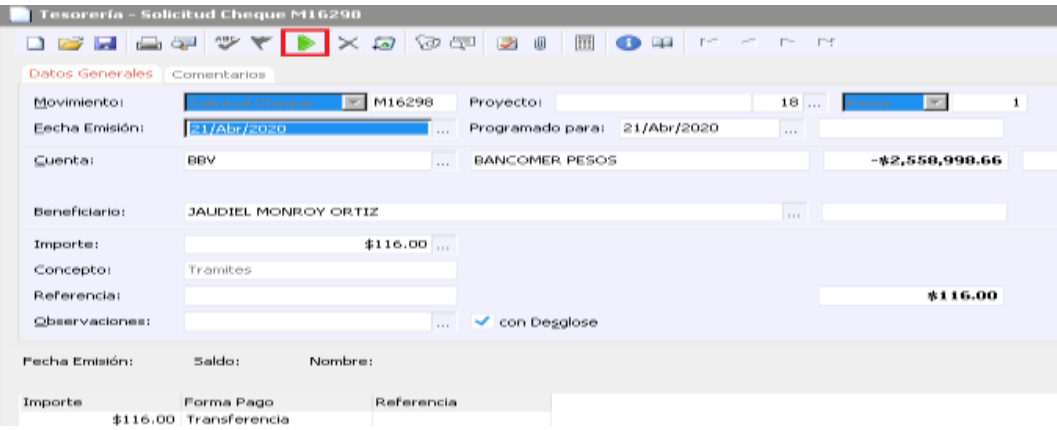

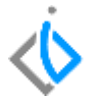

Se muestra la siguiente pantalla, elija la opción de Cheque o Cheque Electrónico (salidas de dinero por SPEI).

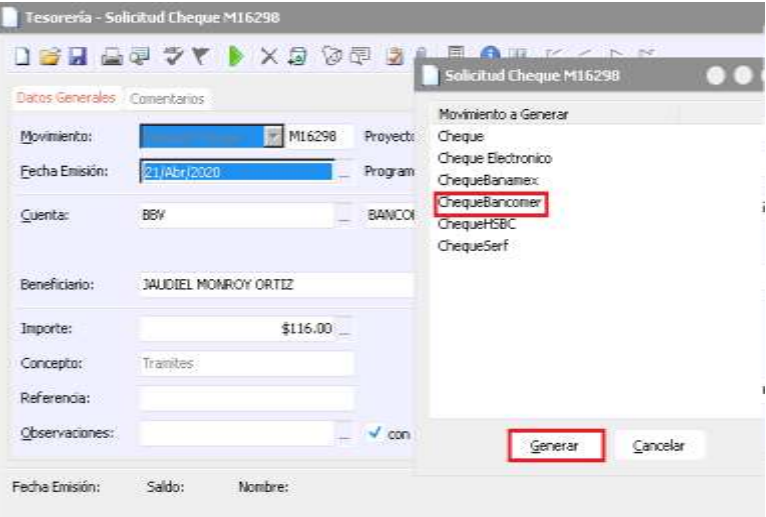

- *1. En el movimiento de Cheque*
- *2. Fecha emisión del movimiento.*
- *3. En el campo de Cuenta seleccione la cuenta bancaria correspondiente .*
- *4. De clic en Afectar*

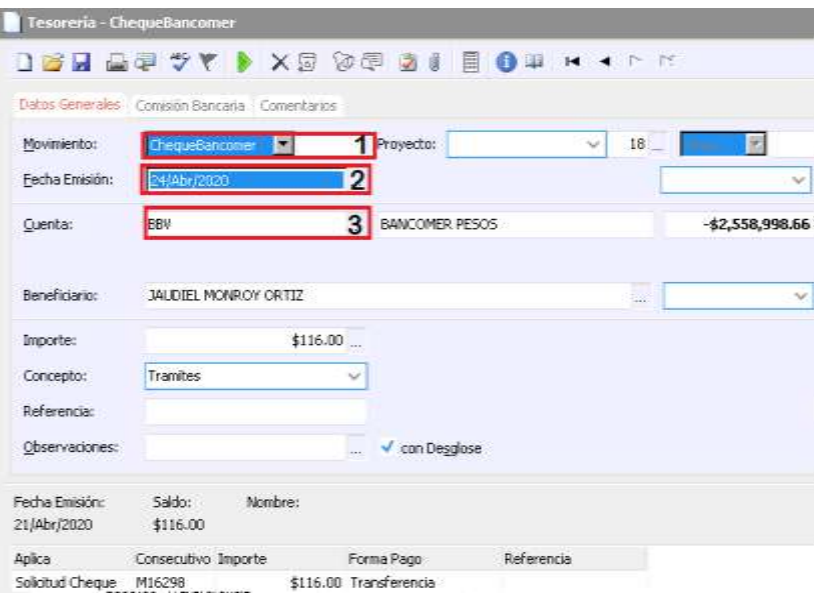

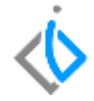

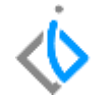

El movimiento queda Concluido.

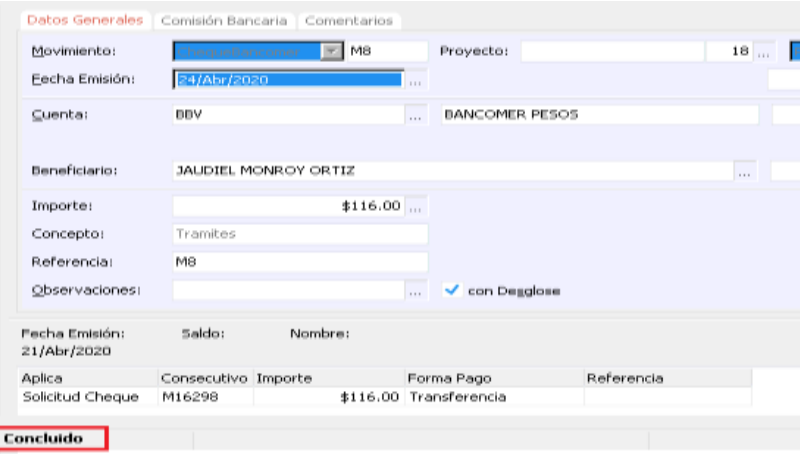

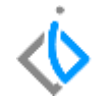

Al afectar el cheque nos genera una póliza contable de Egresos, la ruta es Ver/ Posición del Movimiento.

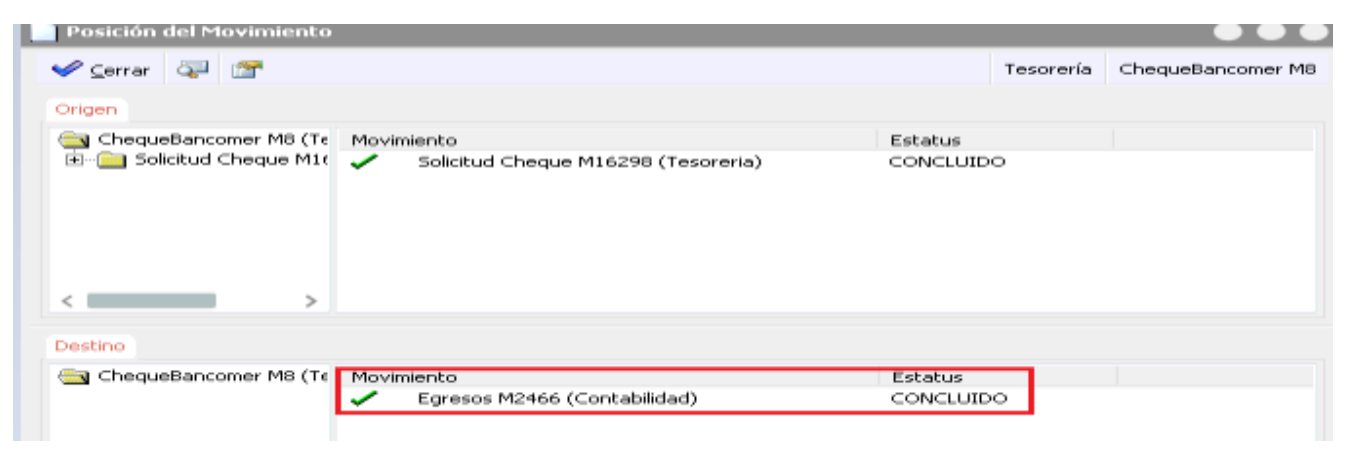

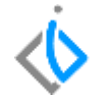

Seleccione la póliza y de clic derecho para examinar, se muestra el asiento contable.

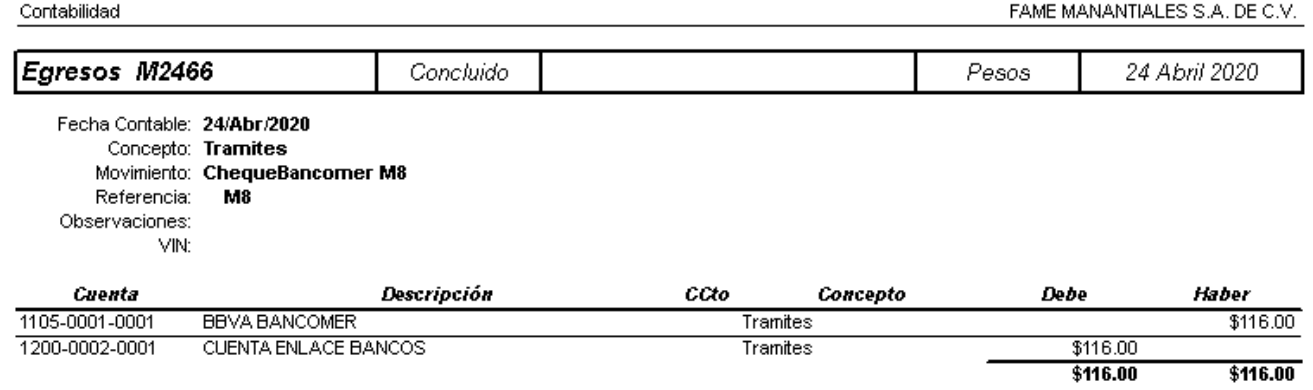

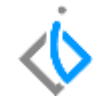

Para poder visualizar el cheque ingresamos a la vista preliminar del movimiento y en el icono de imprimir.

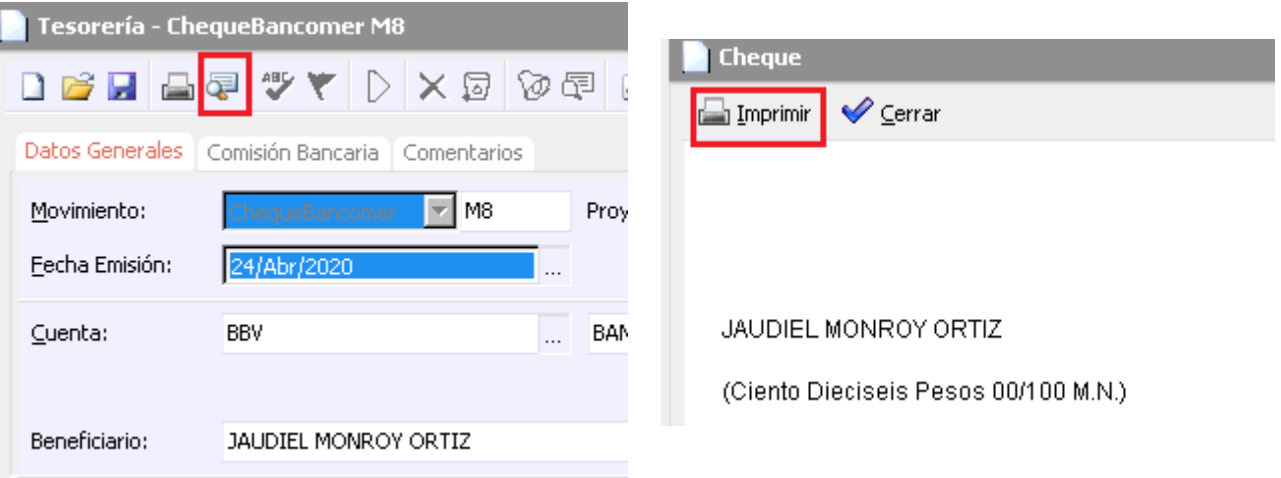

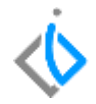

# *<u>intelisis</u>*

**Registro Cheque**

**Gracias por consultar nuestras Guías Rápidas Web**

*Es un gusto poder ayudarte.*

#### *Equipo de Consultoría*

12 *Intelisis Solutions* [dmsautos@intelisis.com](mailto:dmsautos@intelisis.com) *Tel. (443) 333 2537*